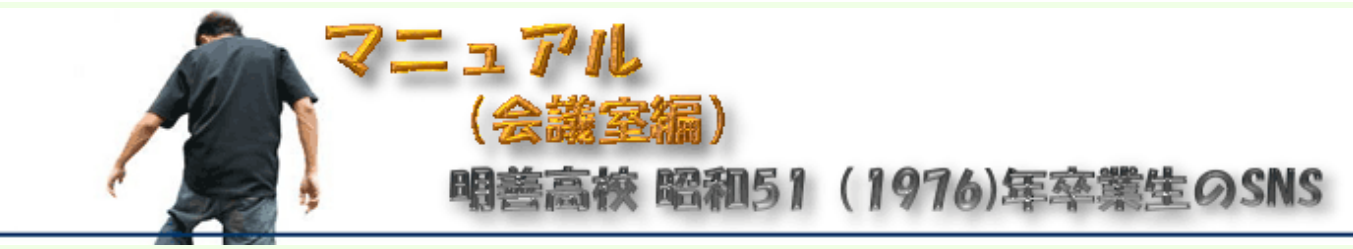

新しい掲示板(会議室)は、メンバ制です。 新規入会には既存ユーザ、または運用管理者からの招待メールが必要です。

参加資格は、明善高校 昭和51年卒 の同期生ということだけです。 【卒業生でなくても、同時期(S48-51, 1973-1976)に同学年で転校、編入された方すべてを含みます】

> 【招待メールが来ていない場合、適当な紹介者がいない場合】 [卒業時または、最終在籍時の お名前、クラス名、クラス担任名を書いて、ここから依頼メール](mailto:meizen1976sup@gmail.com?Subject=Meizen51%3aRequest%20for%20Invitation&body=Name%3a%5f%5f%5f%5f%5f%5f%5f%20%20Class%3a%5f%5f%5f%5f%5f%5f%5f%5f%20%20Teacher%3a%5f%5f%5f%5f%5f%5f%5f%5f%5f%5f%5f%5f%5f)  を送ってください。確認のため、姓が変わった方は旧姓も付記願います。 依頼メールは、会議室への招待状を依頼するものなので、既に参加された方、招待メールを受け取った方は、依頼 メールを出す必要はありません。

イタズラ防止や同窓生のプライバシー保全のための、メンバ制ですが、決して難解ではありません。 フリーサービスを利用していますので 画面に広告が出ます。

運営委員の方々は、ボランティアで作業されていますので、合わせてご理解、ご協力よろしくお願いします。

【 依頼メールを出してもSNS招待メールが届かない場合 】 まれに、このSNSからの招待メールが届かないメールアドレスがあるようです(サービス会社に確認中)。 残念ながら、このトラブルが解決しない限り, "届かないメールアドレスだと、どうしてもユーザ登録は出来ない." ようです。 この場合は、 [http://gmail.com](http://gmail.com/) の Gmailアカウント登録から ご自分の新しいメールアドレスを確保して上の依頼メールを出してください。 有名な yahoo.co.jpも駄目な場合があります。

【ご注意】

参加費、会費等は不要です。

万が一、イタズラメールなどで、この会議室に関してカンパなど費用要求などの通知があっても無視してください。

ここでは、招待メールを受け取ってからの流れを画面イメージでご説明します。 特に複雑な操作ではありませんが、パソコンに慣れた方も3は一度お読みください。

- 1. [入会方法](#page-1-0)
- 2. [会議室へ入る](#page-2-0)
- 3. [宣伝メールの受け取り拒否の設定](#page-4-0)
- 4. [記事を読む](#page-6-0)
- 5. [記事の書く\(修正、削除する\)](#page-7-0)

ご利用のインターネットのブラウザは、Microsoft Internet Explorer 6,7(以下 IE)が前提になっています。 それ以外のブラウザを使うと、この説明通りに動かないことがあります。 下記の画面イメージは、スペースの関係上、画面の一部を表示しているものがあります。

明善51会 マニュアル(会議室編)

# <span id="page-1-0"></span>1. 入会方法 招待状は次のようなメールで届きます。 クリックしてメールを開きましょう。 差出人 画 日付▲ 件名■ 【招待状】運用 管理者さんからSNS(明善51会)..  $\square$  support@friendlycolor.com  $9:27$  am メール本文から次の行を見つけて、クリックしてください。 ■明善51会への参加は・・・ ★登録はコチラをクリック ↓ https://www.friendlycolor.com/newcomer/8100-501-P1.php?uid=13199&address=wo **BRANCH** 次のような画面が開きます。 参加する場合は、 "利用規約に同意してSNSへの参加を希望します"のボタンをクリックします。 参加したくないなら、下の方のボタンをクリックすれば、終わりです。 ■ご招待メールを受けられた方へのSNSへの入会案内です。 【フレカラ!事務管理局からのお礼と入会に関するご説明】 運用 管理者さんから招待メッセージが届いています。 明善高校 昭和51年卒業生専用の会議室へ招待いたします。 利用規約に同意してSNSへの参加を希望します。 今回は参加を見送ります。私への招待状は消去してください。

お名前とパスワードを入力して 登録ボタンをクリックします。原則、本名での入力をお願いします。 他にも電話番号とか生年月日など個人情報の入力欄がありますが、入力しないことをお勧めします。 (都道府県市位までは入れてもいいかなと思いますが、判断はお任せします.良く分からない場合は、空白で)

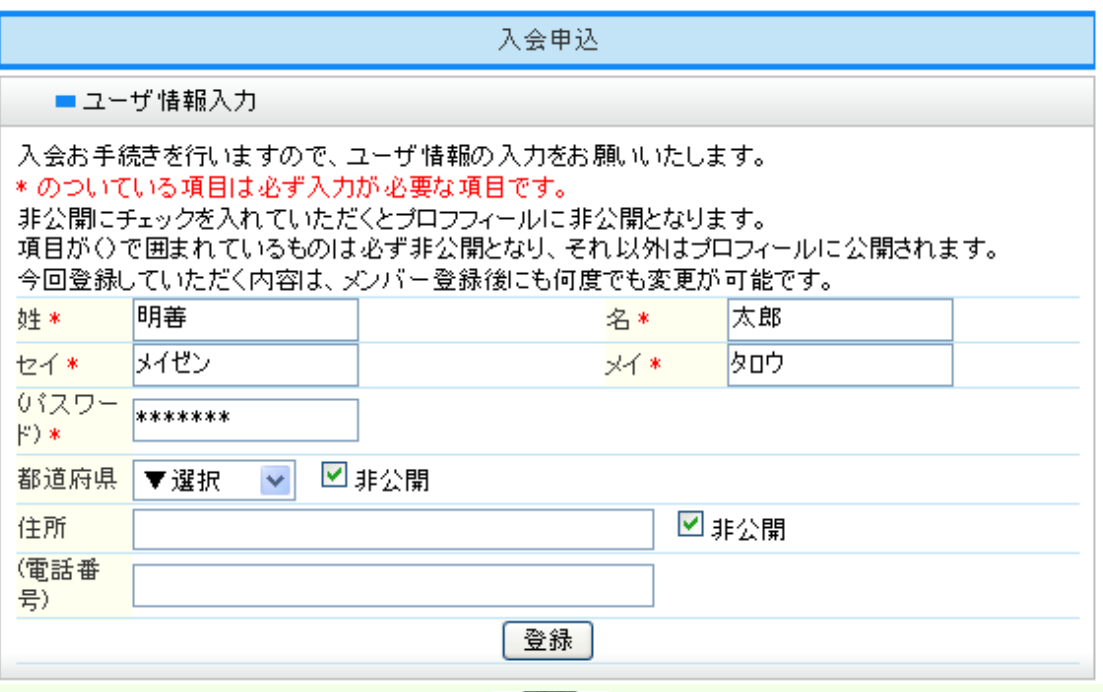

これで申し込み完了です。

入会申込

■お申し込み完了

SNSへのご入会ありがとうございました。ご入会手続きが無事完了いたしました。 ご登録いただきましたメールアドレスにログインURLをお送りいたしましたので、そちらをご覧いただき SNSにログインしてください。 あなたさまのご利用を事務管理局一同、お待ち申し上げております。

### 【お願い お願い お願い】

企業や官庁の社内ネットワークなどでは、利用者用のユーザ名、初期パスワードは ネットワークの管理者が決める場合 がほとんどだと思います。 一方、インターネット上のこの種の掲示板、会議室では この例のように利用者が自分で 登録作業を行い ユーザ名, パスワードを決めるのが普通です。 "パスワードを送って" と言われても、管理者は 大変困りますのでご理解ください。

### <span id="page-2-0"></span>2. 会議室へ入る

[明善51の先頭頁](http://meizen1976.web.fc2.com/)で 左側の [会議室](http://www.friendlycolor.com/info/0000_100_P1.php?COMMON_SCMS_ID=2574) をクリックしてください。

[備考]

以下で、会議室へ入る事を ログイン する という事があります。コンピュータ用語の一つです。

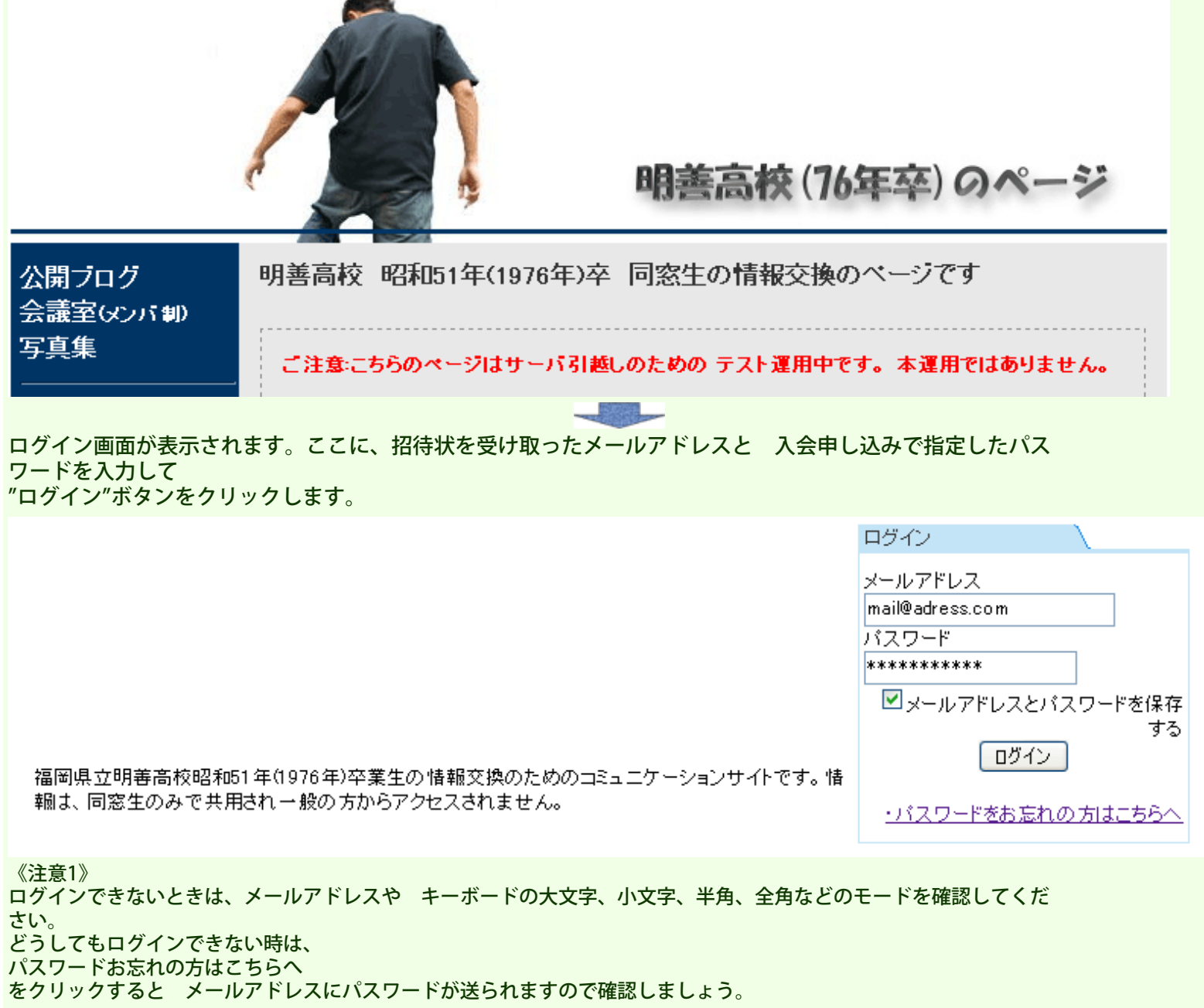

《注意2》

PHPBBの場合は、登録した名前でログインしましたが、今度はメールアドレスになります。

**STATE** 

ログインに成功すると次のような画面が表示されます。

良く使うのは、 上の行の "ホーム、ニュース、フォーラム...."という行と 右側のログインユーザの"個人用メニュー、拡張メニュー" などでしょう。 このように広告が出ますが、無料サービスを利用していますのでご理解ください。

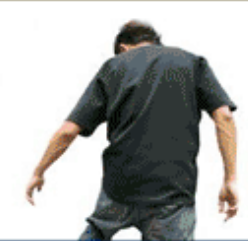

## 明善高校 昭和51 (1976)年卒業生のSNS

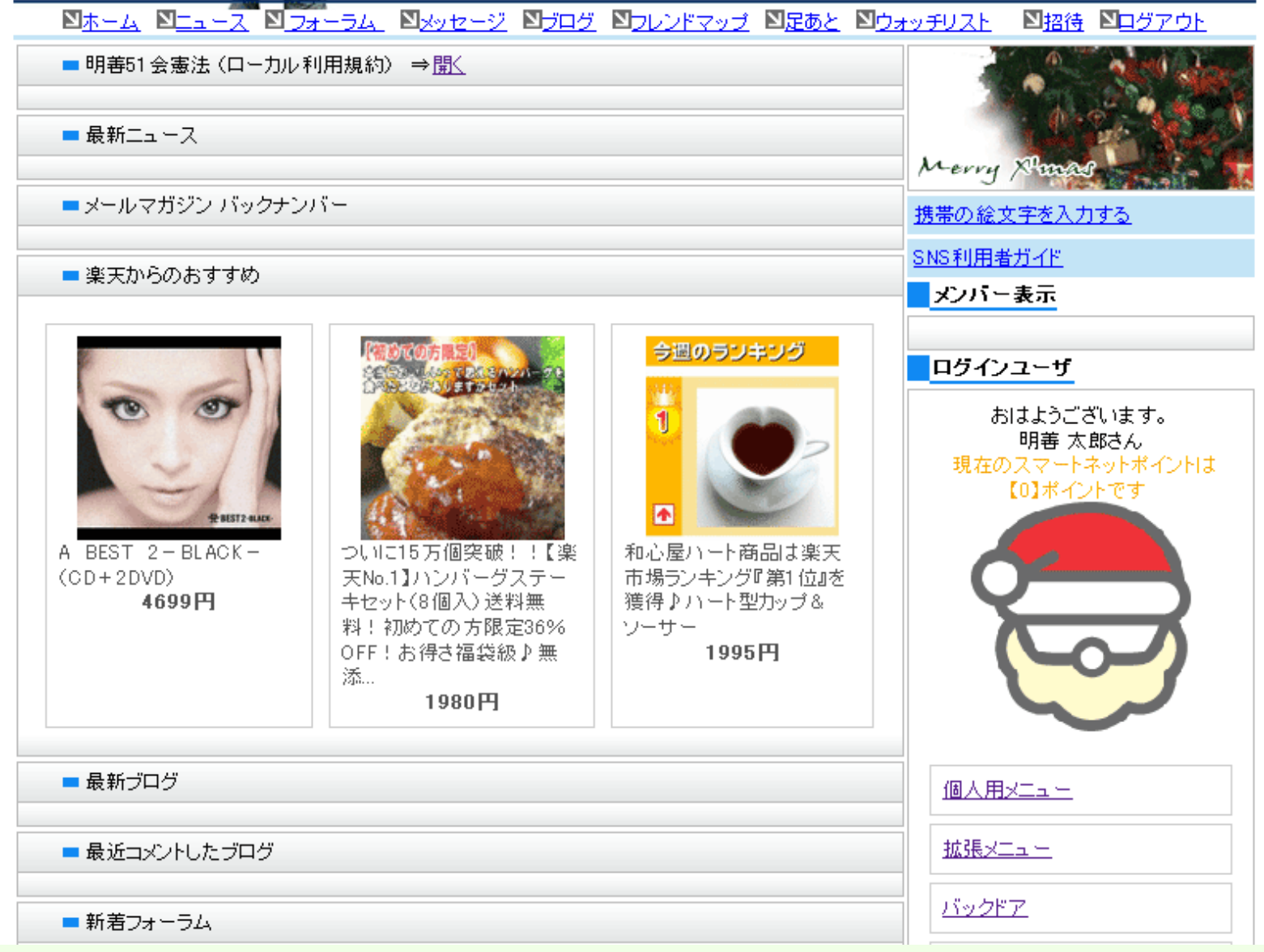

<span id="page-4-0"></span>3.宣伝メールの受け取り拒否の設定

会議室への入室はこれで終わりです。

ここで、サービスの提供元の会社から、メールアドレスへ不要な宣伝メール(メールマガジン:メルマガ)が送られな いように設定を変えておくと良いでしょう

(この操作は一度だけです、後からでもできます)。

会議室へ入ったら、右側のログインユーザ->個人メニューをクリックしてください。

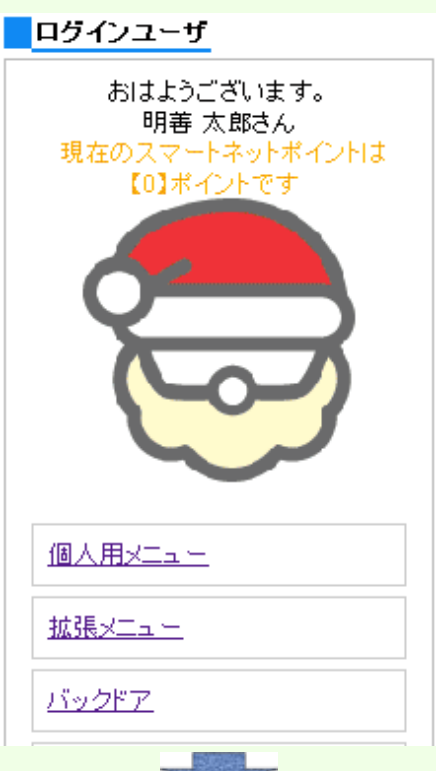

オプションをクリックします。

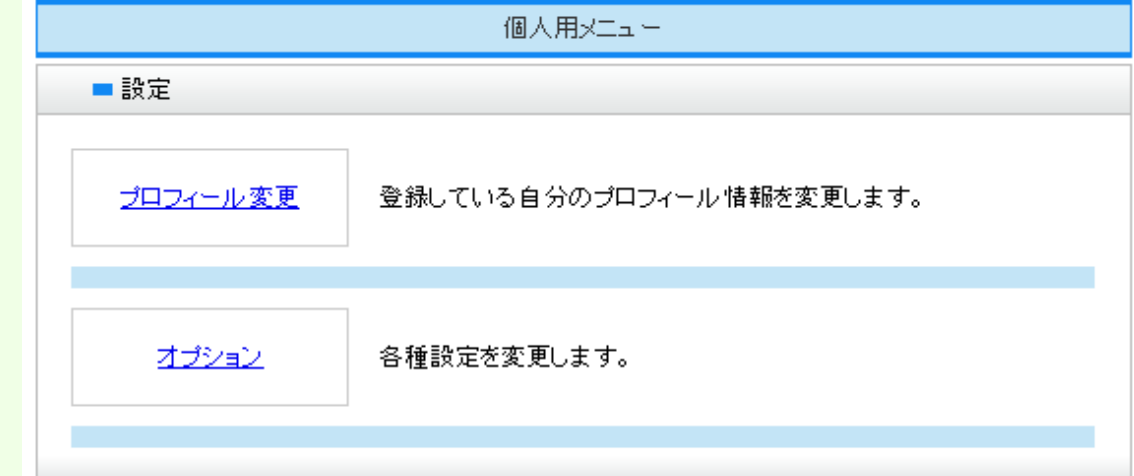

**STATE** 

【備考】

プロフィール変更では、メールアドレスやパスワード、個人情報などが変更できます。

設定変更から、メールマガジンの購読、新着ニュース通知を受け取らない設定にします。 他の項目も 不要なら受け取らない設定にしましょう。 メッセージ着信だけは、友達からのあなたへ連絡があった通知なので、受取る設定にすることをお勧めします。

設定が終わったら、設定を保存するボタンをクリックします。 IEのブラウザ以外で、設定が保存されない場合、 IE(Microsoft Internet Explorer)で試してください。

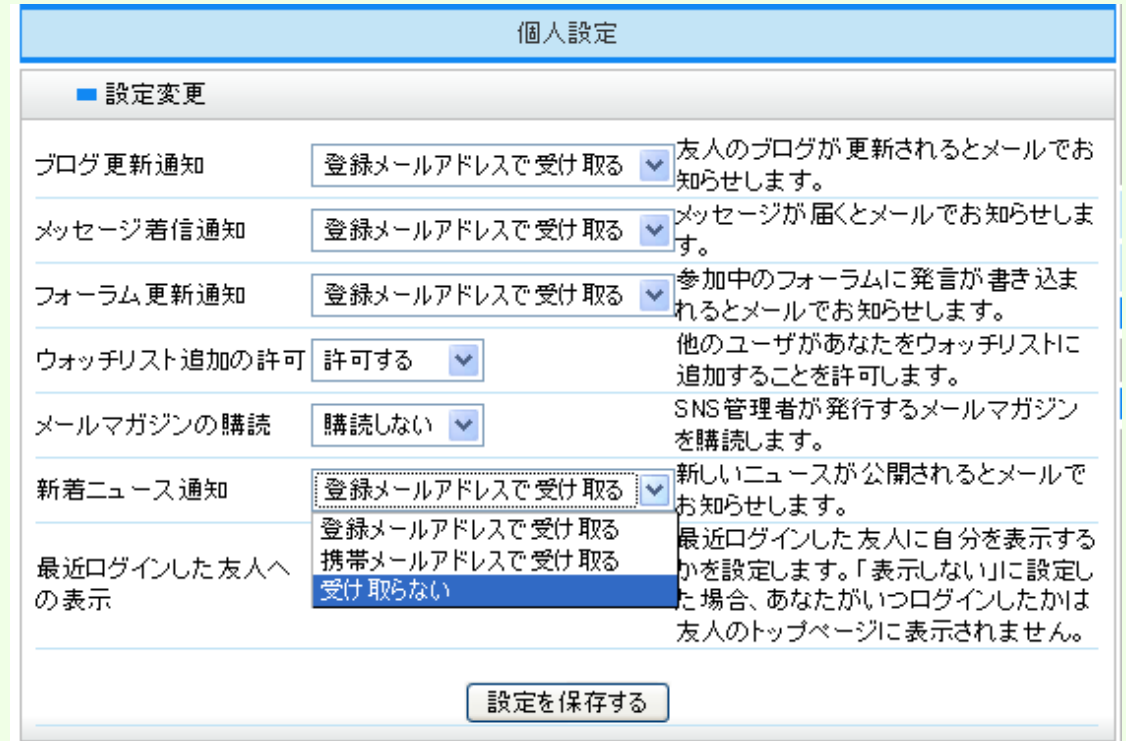

### <span id="page-6-0"></span>4. 投稿記事を読む

同期生の投稿記事を読む場合は、先頭近くのフォーラムをクリックしてください。

<mark>Nホーム NHュース NHォーラム N<sub>Xッセージ</sub> NHログ NHレンドマップ N足あと Nウォッチリスト NH2待 Nログアウト</mark>

**SEAL** 

フォーラム一覧が表示されます

(フォーラムとは仲間が集まる広場という意味です。記事の内容でいくつかのフォーラムに分かれています) 初めての方は 練習用フォーラム をクリックしてみてください。

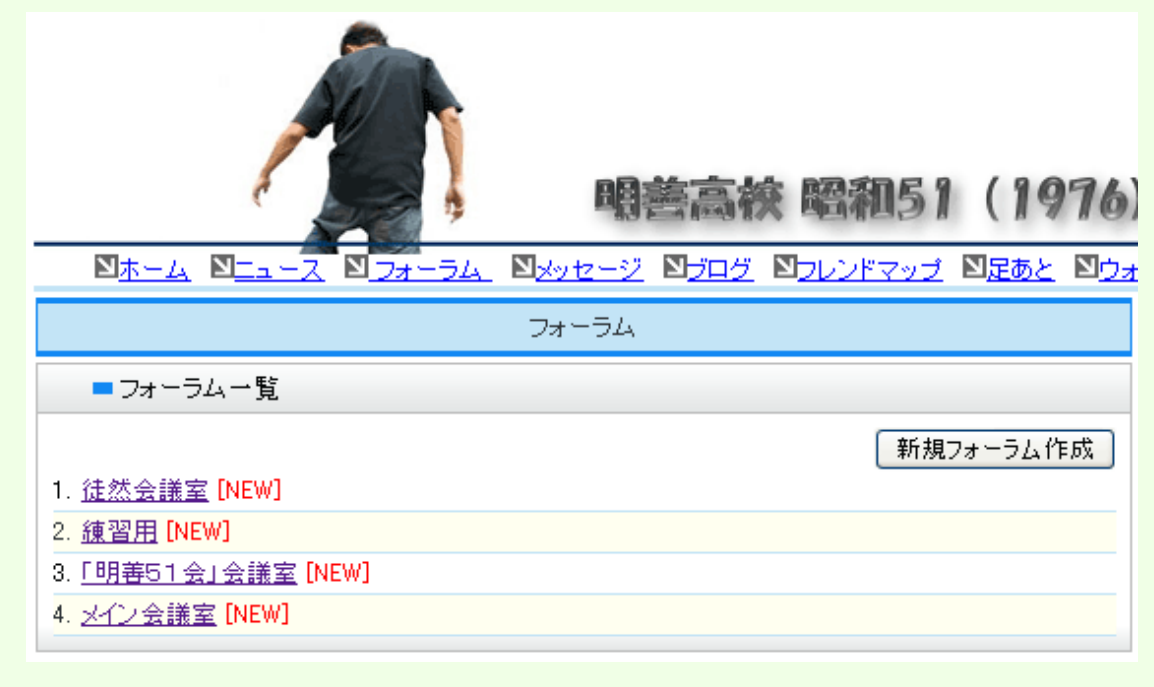

【お願い】

右側の新規フォーラム作成は、新しい広場を作るためですが、管理者以外の方は なるべく使わないでください。

練習用会議室にあるトピックの一覧が表示されます。記事をクリックすると 内容が表示されます。 先頭の "このフォーラムに参加する"ボタンは このフォーラムで発言する場合に使います。読むだけなら参加は 不要です。

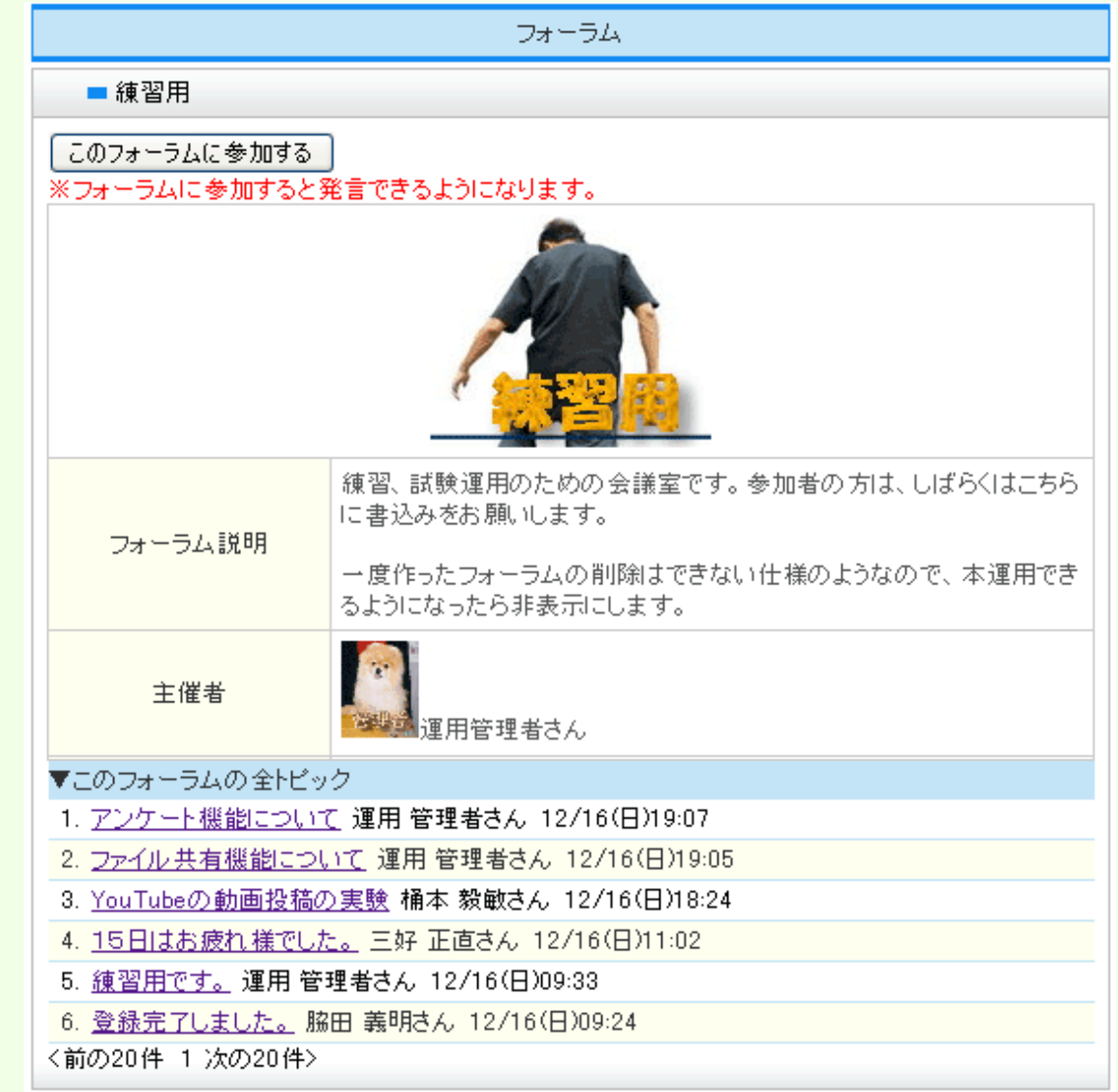

#### <span id="page-7-0"></span>5. 記事を書く(変更、削除する)

自分で記事を投稿する場合は、上の行のフォーラムをクリックしてください。 自分の記事は、いつでも削除、変更ができます。

マネーム マニュース マフォーラム マッセージ マブログ マフレンドマップ マ足あと マウォッチリスト マヨ招待 マログアウト

 $\frac{1}{2}$ 

フォーラム一覧が表示されます (フォーラムとは仲間が集まるという意味です。記事の内容でいくつかのフォーラムに分かれています) 初めての方は 練習用フォーラム をクリックしてみてください。

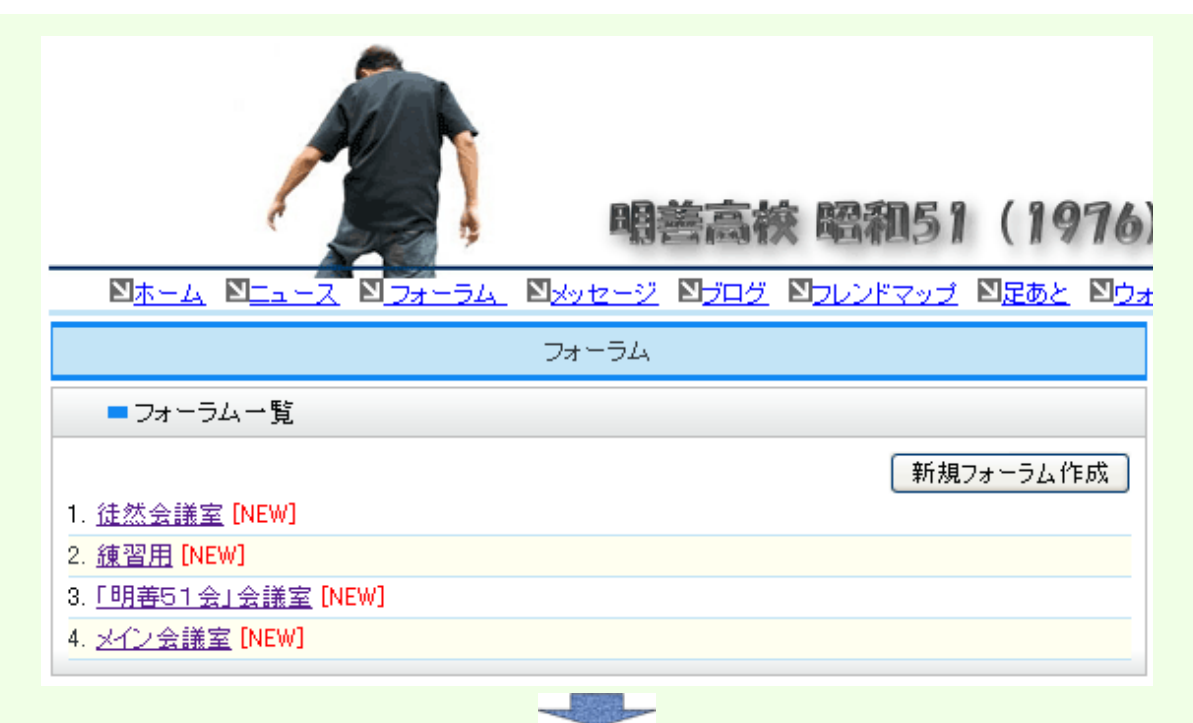

はじめてこのフォーラムで発言する場合は、この"フォーラムに参加する" をクリックします。

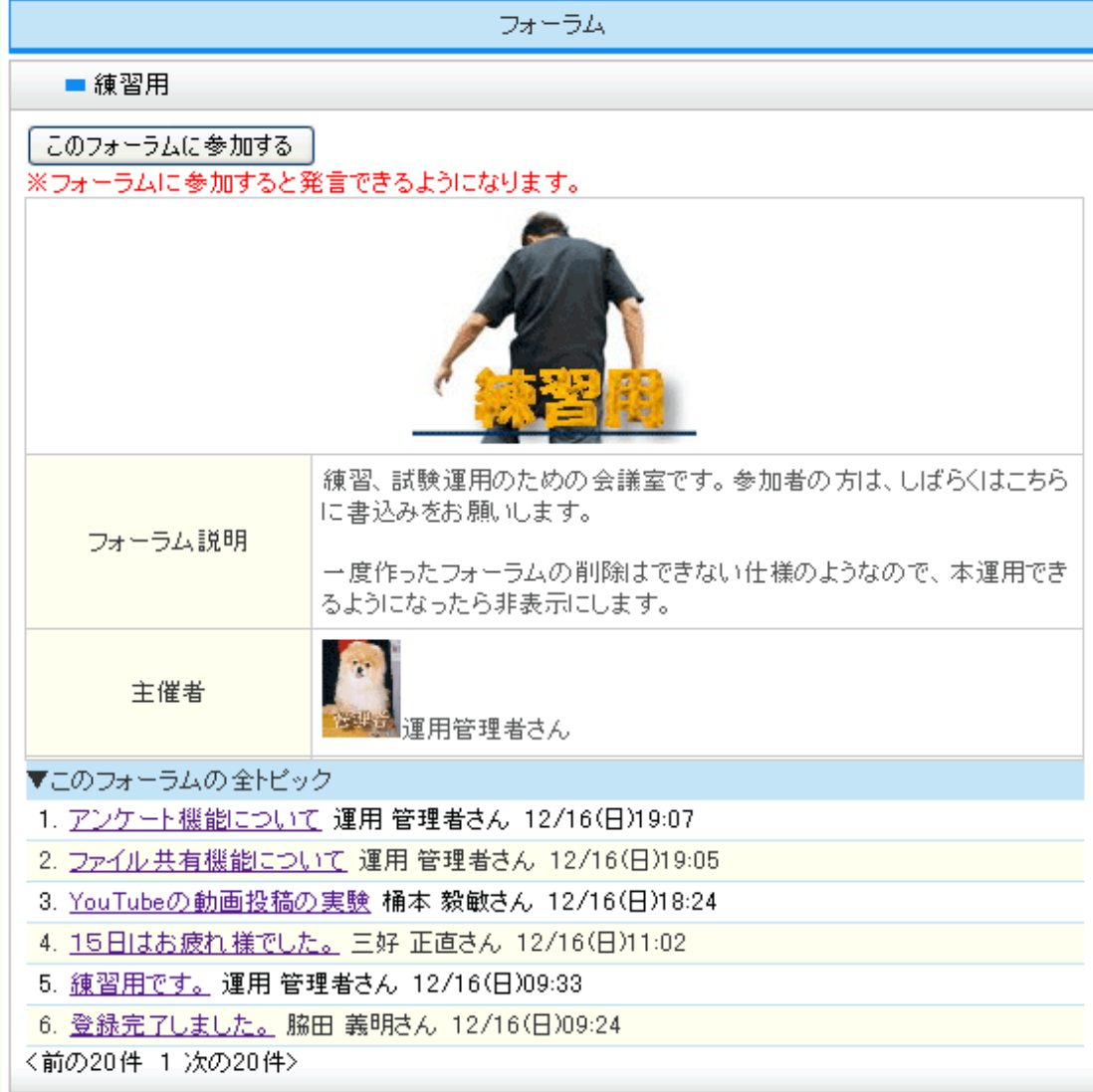

**ASSA** 

新しいトピックを作成するをクリックします。

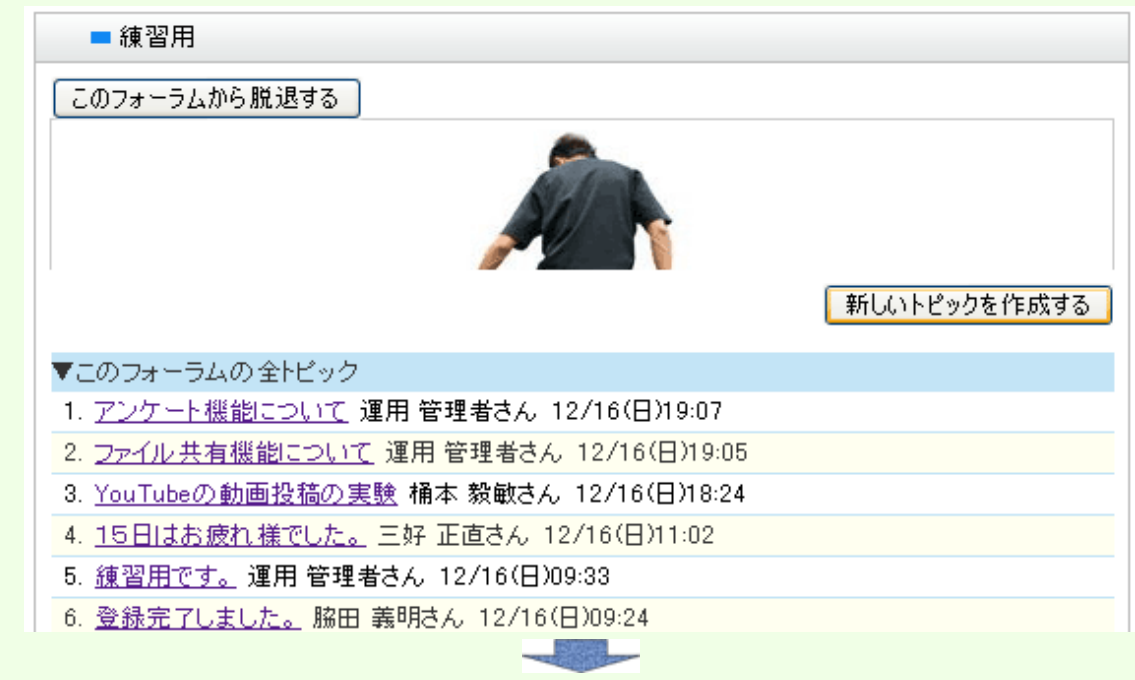

記事を入力して、発言を登録するボタンをクリックしてください。

練習用

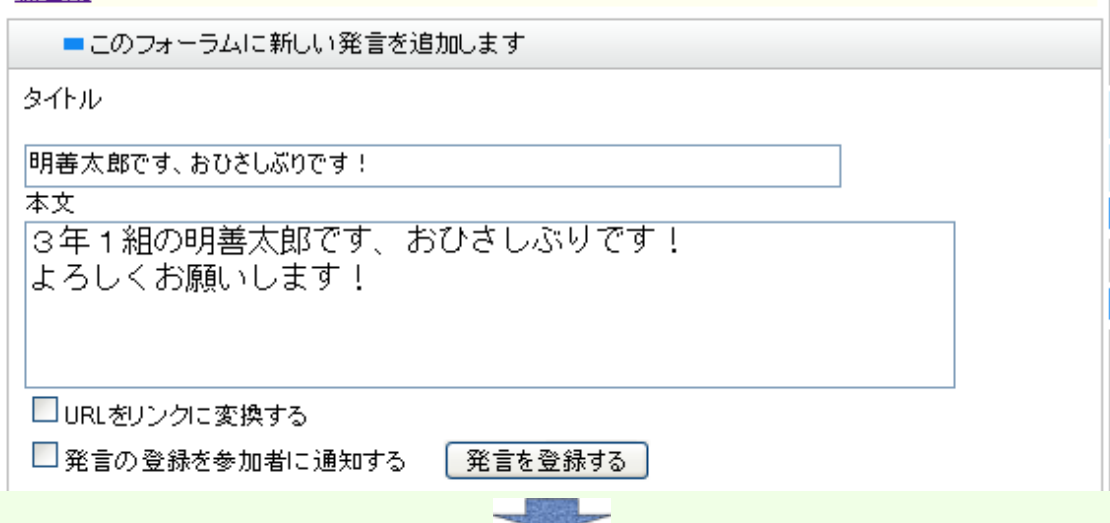

記事が登録されます。タイトルをクリックして内容を確認してみましょう。

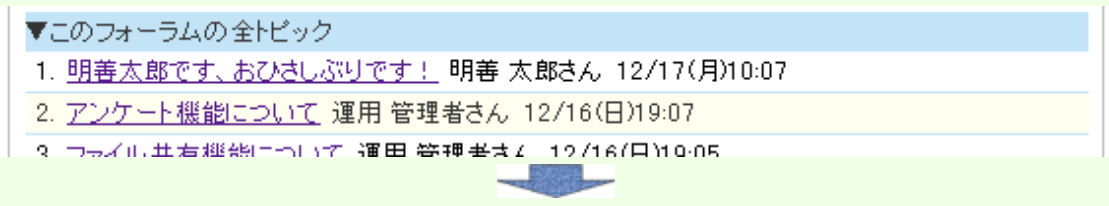

このように表示されます。

発言へのコメントしたい場合は、この発言に対して発言する ボタンをクリックしてください。 自分の記事なら、修正ボタンで変更や、削除ボタンで 削除ができます。

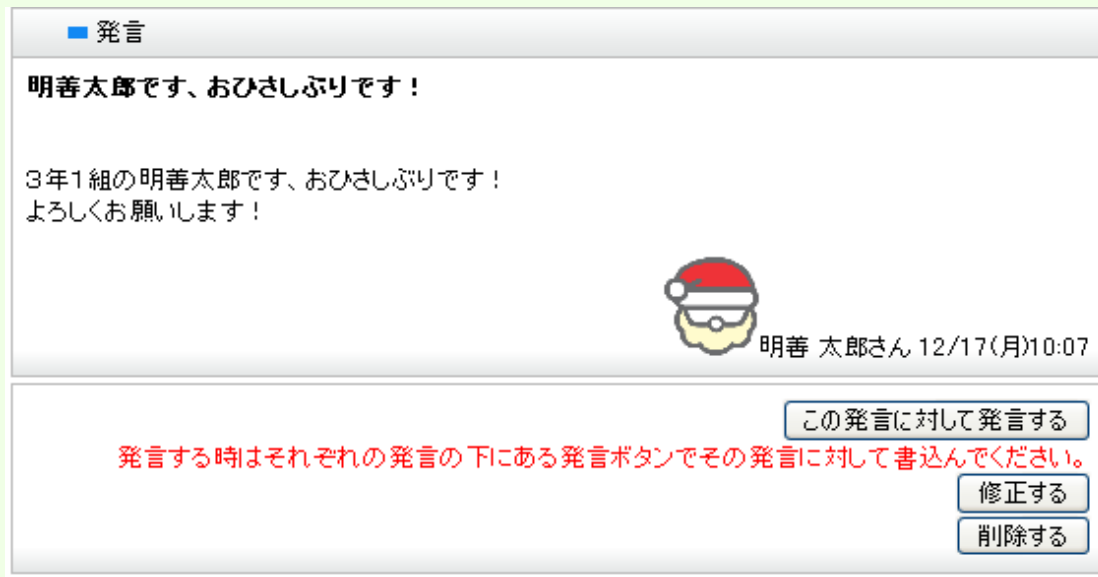

【備考】

自分の発言の続きなどは、新規トピックで発言すると 他の同窓生が 全トピック一覧が読みにくく感じるかもしれま せん。

この発言に対して発言するボタンで、自分へのコメントとして極力 続けて記入するか、修正で対応しましょう。 既存発言も 修正すると全トピック一覧の先頭に表示されると思います(...多分)。

他にも色んな機能がありますが、基本操作の説明は以上です、では、頑張ってください!